# MI945X

Intel ® Core™ 2 Duo/GM45 Mini-ITX Motherboard

# USER'S MANUAL

Version 1.0A

# **Acknowledgments**

Award is a registered trademark of Award Software International, Inc.

PS/2 is a trademark of International Business Machines Corporation.

Intel and [Intel® Core 2 Duo](http://www.intel.com/design/intarch/pentiumm/pentiumm.htm) and [Intel® Celeron processors](http://www.intel.com/design/intarch/celeron/celeron.htm) are registered trademarks of Intel Corporation.

Microsoft Windows is a registered trademark of Microsoft Corporation.

Winbond is a registered trademark of Winbond Electronics Corporation.

All other product names or trademarks are properties of their respective owners.

# Table of Contents

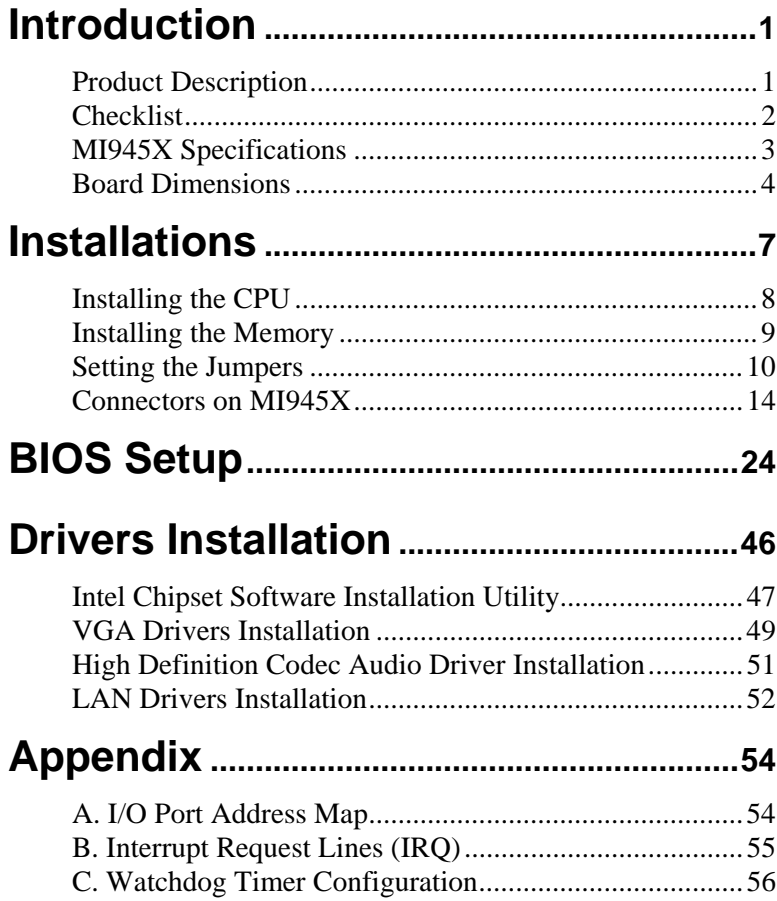

*IMPORTANT NOTE: When the system boots without the CRT being connected, there will be no image on screen when you insert the CRT/VGA cable. To show the image on screen, the hotkey must be pressed (CTRL-ALT-F1).* 

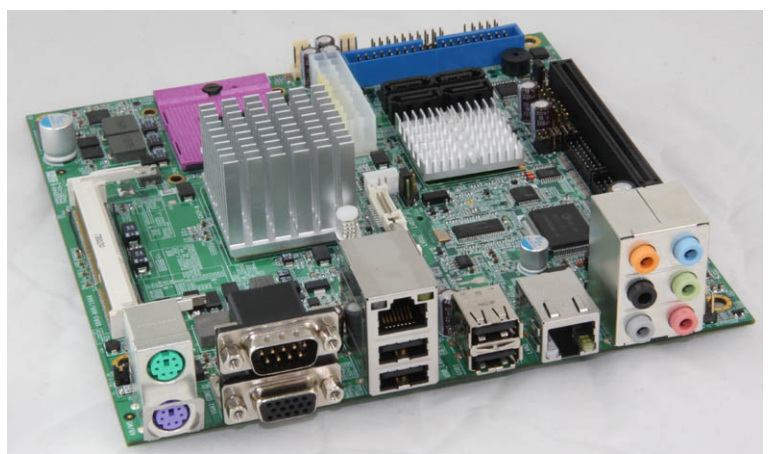

*MI945X Mini ITX Motherboard* 

# <span id="page-4-0"></span>**Introduction**

# **Product Description**

The MI945X Mini ITX board incorporates the Mobile Intel® GM45 Express Chipset for Embedded Computing, consisting of the Intel® GM45 Graphic Memory Controller Hub (GMCH) and Intel® I/O Controller Hub (ICH9-M), an optimized integrated graphics solution with a 1066MHz and 800MHz front-side bus. Dimensions of the board are 170mm x 170mm.

The integrated powerful 3D graphics engine, based on Intel® Graphics Media Accelerator X3500 (Intel® GMA X3500) architecture, operates at core speeds of up to 533 MHz. It features a low-power design, is validated with the Intel® Core 2 Duo [processors](http://www.intel.com/design/intarch/celeron/celeron.htm) on 45nm process. With dual channel DDR3 800/1066MHz two SODIMM sockets on board, the board supports up to 4GB of system memory.

Intel® Graphics supports a unique intelligent memory management scheme called Dynamic Video Memory Technology (DVMT). [DVMT](http://www.intel.com/design/chipsets/applnots/302623.htm) handles diverse applications by providing the maximum (384MB) availability of system memory for general computer usage, while supplying additional graphics memory when a 3D-intensive application requests it. The Intel GMA X3500 graphics architecture also takes advantage of the high-performance Intel processor. Intel GMA X3500 graphics supports Dual Independent Display technology.

The main features of the board are:

- Supports Intel® Mobile Core 2 Duo/Core 2 Quad Processor (Penryn)
- Supports up to 2.93GHz, 1066MHz/800MHz FSB
- **TWO DDR3 SoDIMM, Max. 4GB memory**
- Onboard Gigabit PHY and Intel PCI-Express Gigabit LAN
- Intel® GM45 Express VGA for CRT / LVDS
- 4x SATA, 8x USB 2.0, 4x COM, Watchdog timer
- 1x Mini PCI-E (Mini Card), 1x PCI-E (x16) slots

# <span id="page-5-0"></span>**Checklist**

Your MI945X package should include the items listed below.

- The MI945X Mini-ITX motherboard
- This User's Manual
- 1 CD containing chipset drivers and flash memory utility
- Cable kit (IDE, Serial port, Serial ATA)

# <span id="page-6-0"></span>**MI945X Specifications**

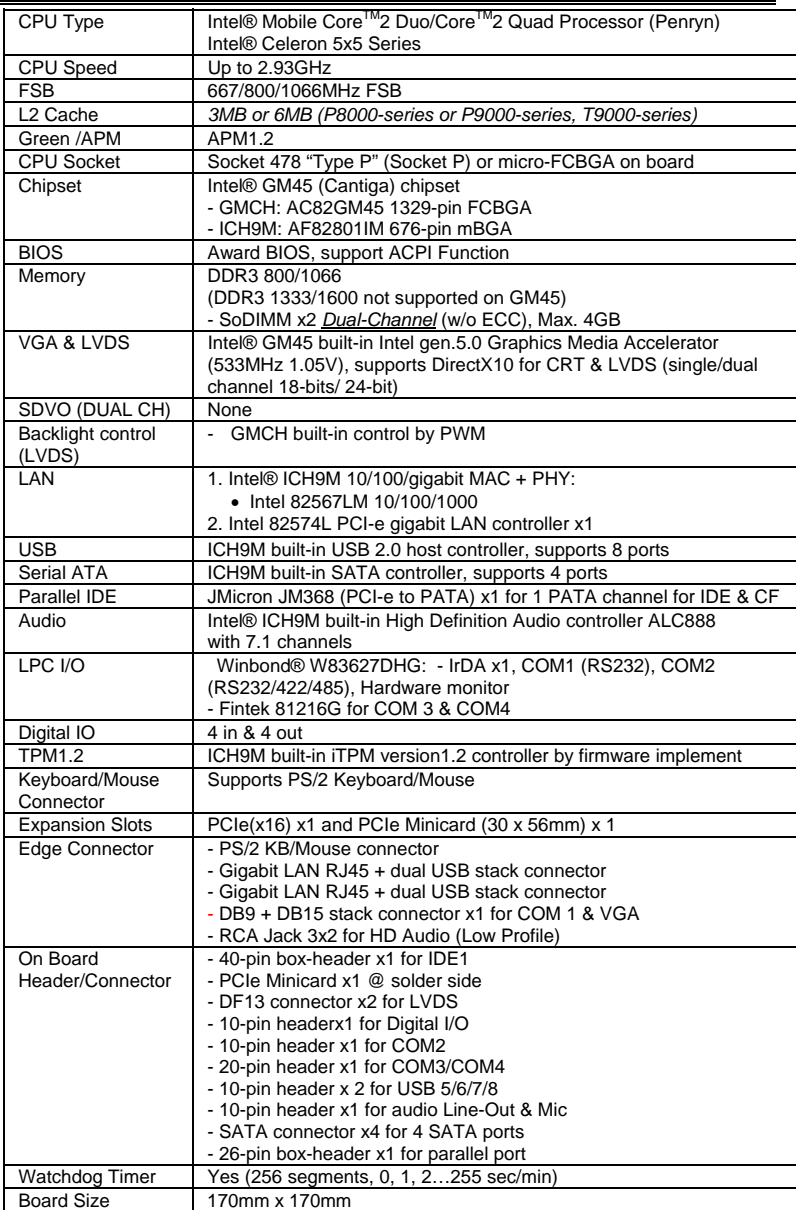

# <span id="page-7-0"></span>**Board Dimensions**

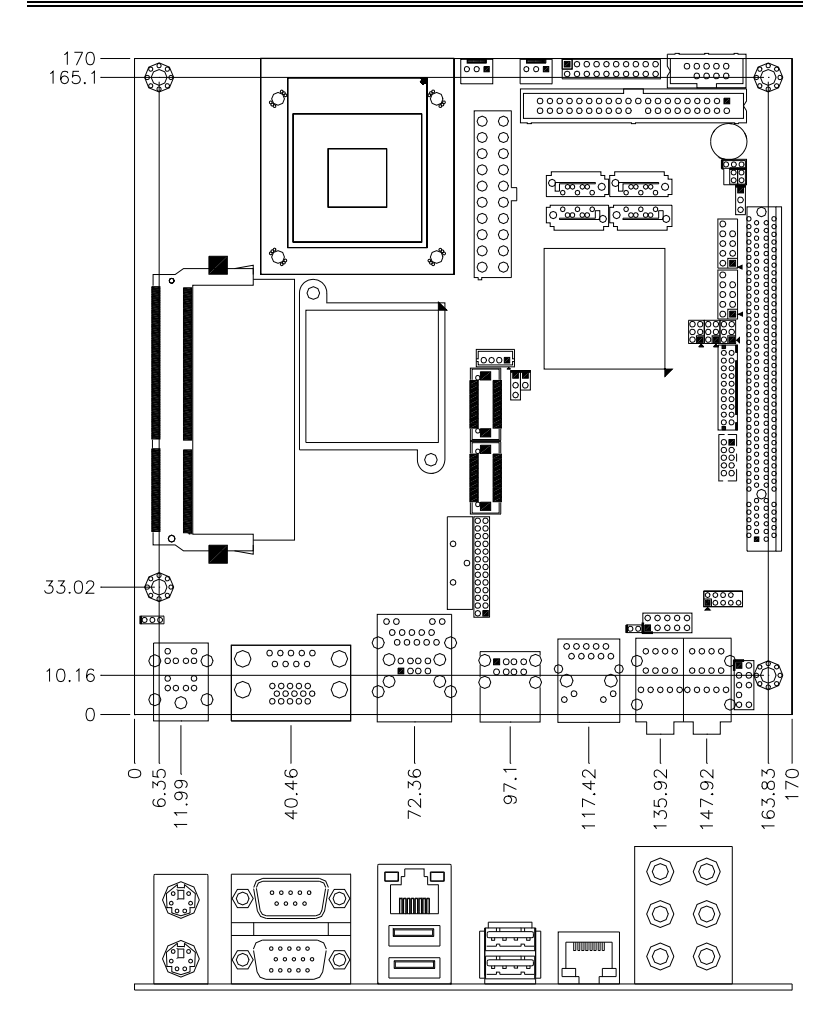

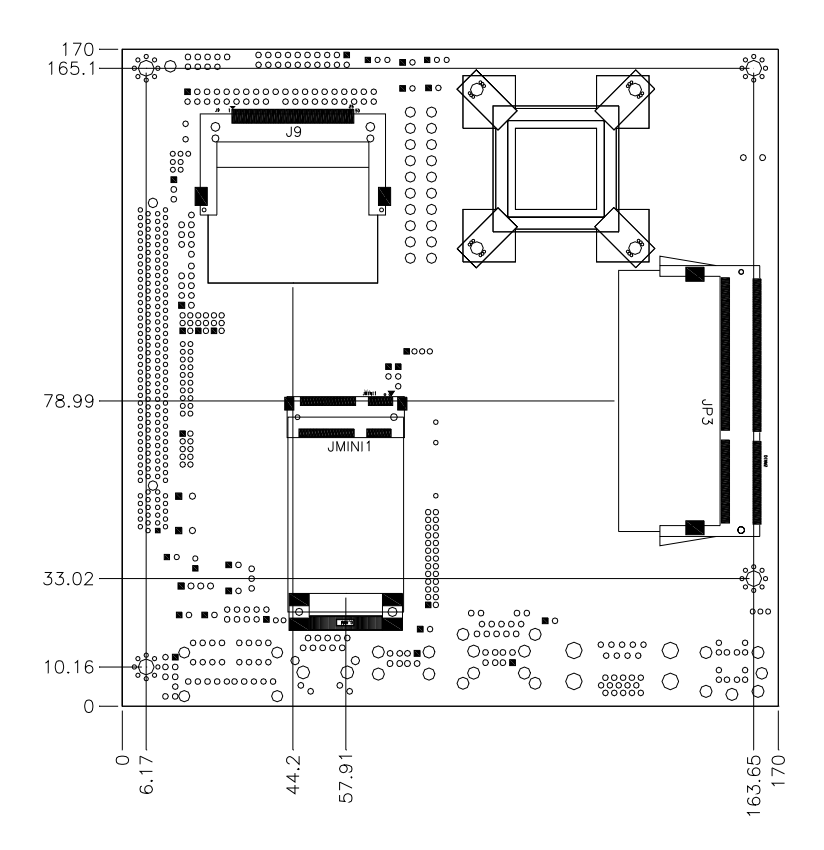

This page is intentionally left blank.

# <span id="page-10-0"></span>**Installations**

This section provides information on how to use the jumpers and connectors on the MI945X in order to set up a workable system. The topics covered are:

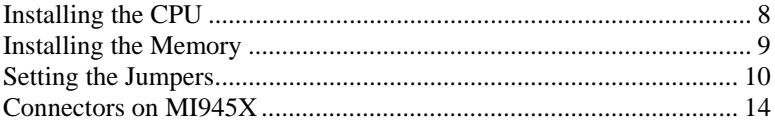

# <span id="page-11-0"></span>**Installing the CPU**

The MI945X board supports a Socket M socket for Intel® Core<sup>TM</sup> 2 Duo, [Intel® Celeron](http://www.intel.com/design/intarch/pentiumm/pentiumm.htm) mobile processors. The processor socket comes with a screw to secure the processor. As shown in the left picture below, loosen the screw first before inserting the processor. Place the processor into the socket by making sure the notch on the corner of the CPU corresponds with the notch on the inside of the socket. Once the processor has slide into the socket, fasten the screw. Refer to the figures below.

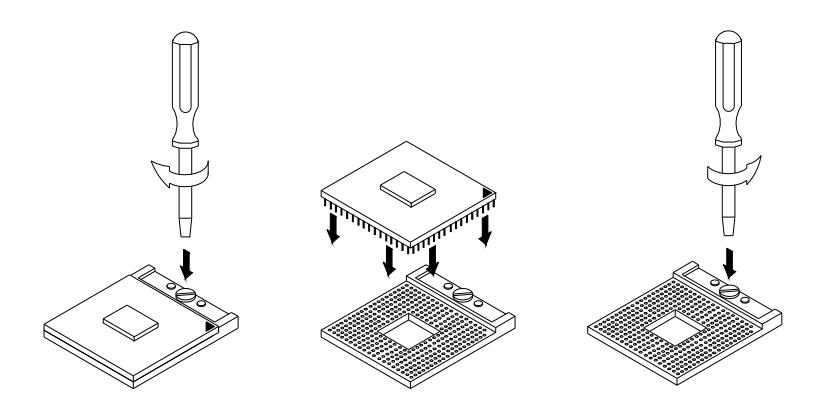

*NOTE: Ensure that the CPU heat sink and the CPU top surface are in total contact to avoid CPU overheating problem that would cause your system to hang or be unstable.* 

# <span id="page-12-0"></span>**Installing the Memory**

The MI945X board supports two DDR3 memory socket for a maximum total memory of 4GB in DDR3 memory type.

## **Installing and Removing Memory Modules**

To install the DDR3 modules, locate the memory slot on the board and perform the following steps:

- 1. Hold the DDR3 module so that the key of the DDR3 module aligned with that on the memory slot.
- 2. Gently push the DDR3 module in an upright position until the clips of the slot close to hold the DDR3 module in place when the DDR3 module touches the bottom of the slot.
- 3. To remove the DDR3 module, press the clips with both hands.

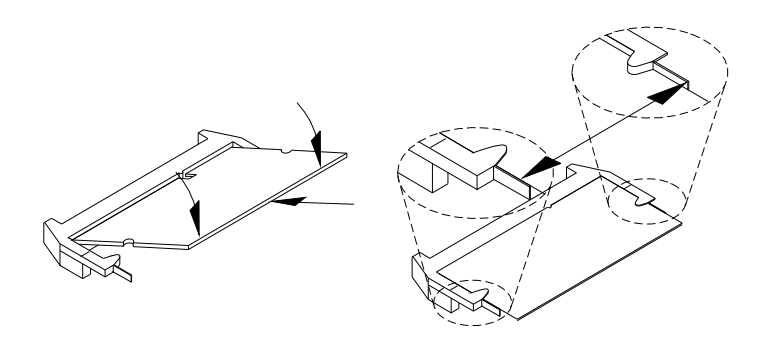

# <span id="page-13-0"></span>**Setting the Jumpers**

Jumpers are used on MI945X to select various settings and features according to your needs and applications. Contact your supplier if you have doubts about the best configuration for your needs. The following lists the connectors on MI945X and their respective functions.

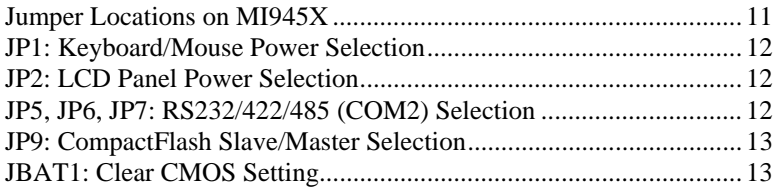

<span id="page-14-0"></span>**Jumper Locations on MI945X** 

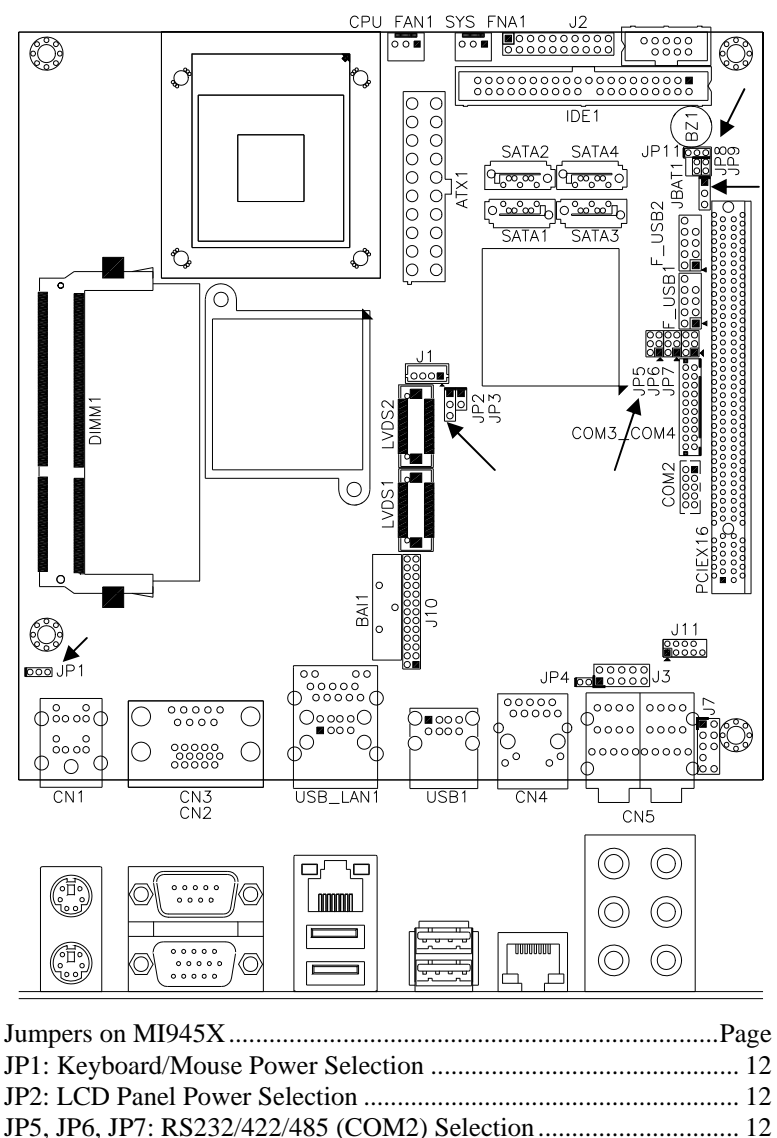

[JP9: CompactFlash Slave/Master Selection ........................................ 13](#page-16-0) [JBAT1: Clear CMOS Setting .............................................................. 13](#page-16-0)

<span id="page-15-0"></span>**JP1: Keyboard/Mouse Power Selection** 

| JP1. | <b>LCD Panel Power</b> |
|------|------------------------|
|      | 5V                     |
|      | 5VSB(Standby)          |

# **JP2: LCD Panel Power Selection**

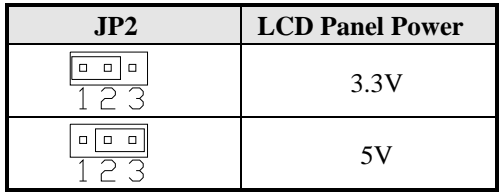

# **JP5, JP6, JP7: RS232/422/485 (COM2) Selection**

COM1 is fixed for RS-232 use only.

COM2 is selectable for RS232, RS-422 and RS-485.

The following table describes the jumper settings for COM2 selection.

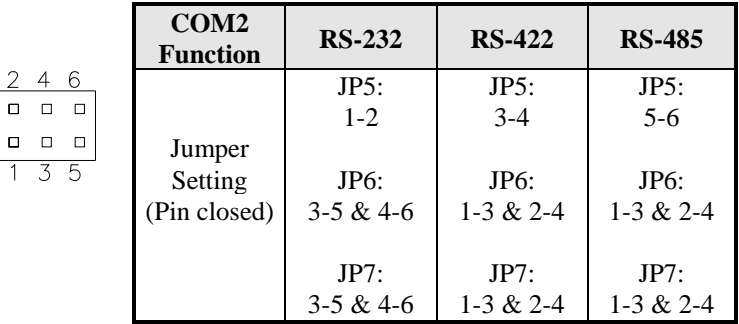

| $\text{Pin }#$ | <b>Signal Name</b> |                                 |               |
|----------------|--------------------|---------------------------------|---------------|
|                | <b>RS-232</b>      | R <sub>2</sub> -42 <sub>2</sub> | <b>RS-485</b> |
| 1              | DCD                | TX-                             | DATA-         |
| $\overline{2}$ | RX                 | $TX+$                           | $DATA+$       |
| 3              | TX                 | $RX+$                           | NC            |
| 4              | <b>DTR</b>         | $RX -$                          | NC            |
| 5              | Ground             | Ground                          | Ground        |
| 6              | <b>DSR</b>         | RTS-                            | NC            |
| 7              | <b>RTS</b>         | $RTS+$                          | NC.           |
| 8              | <b>CTS</b>         | $CTS+$                          | NC.           |
| 9              | RI                 | CTS-                            | NC            |
| 10             | NC                 | NC                              | NC.           |

<span id="page-16-0"></span>COM2 is jumper selectable for RS-232, RS-422 and RS-485.

# **JP9: CompactFlash Slave/Master Selection**

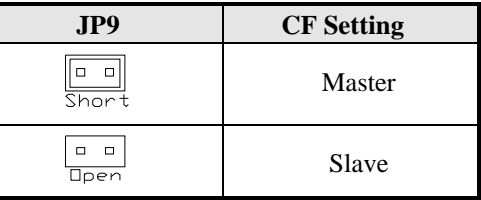

# **JBAT1: Clear CMOS Setting**

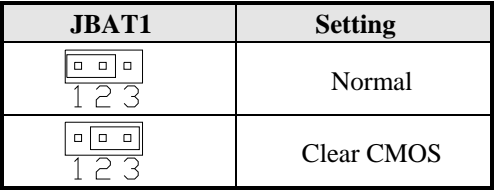

# <span id="page-17-0"></span>**Connectors on MI945X**

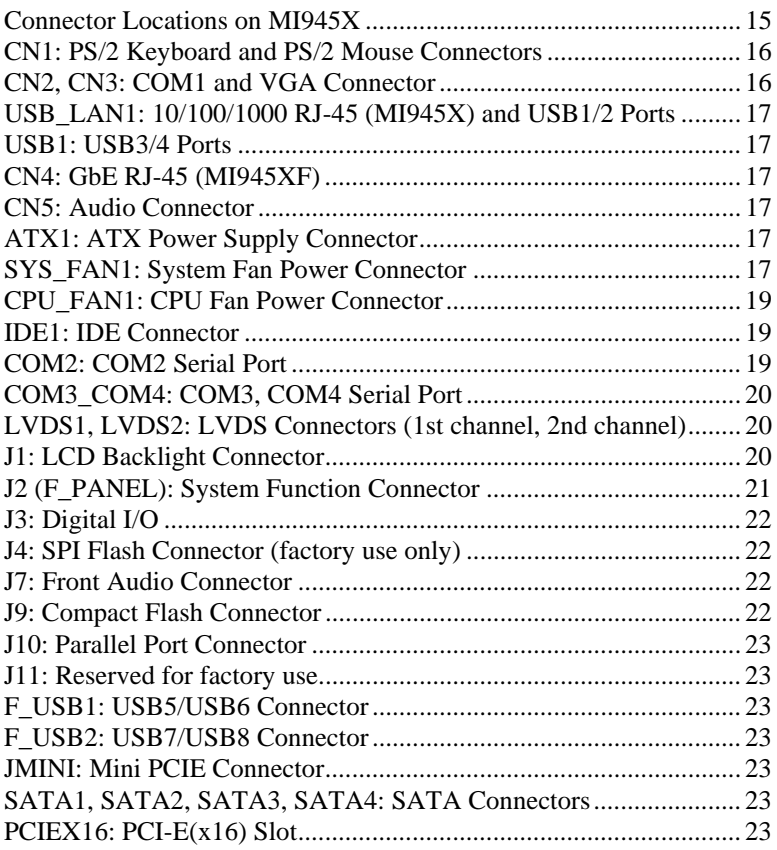

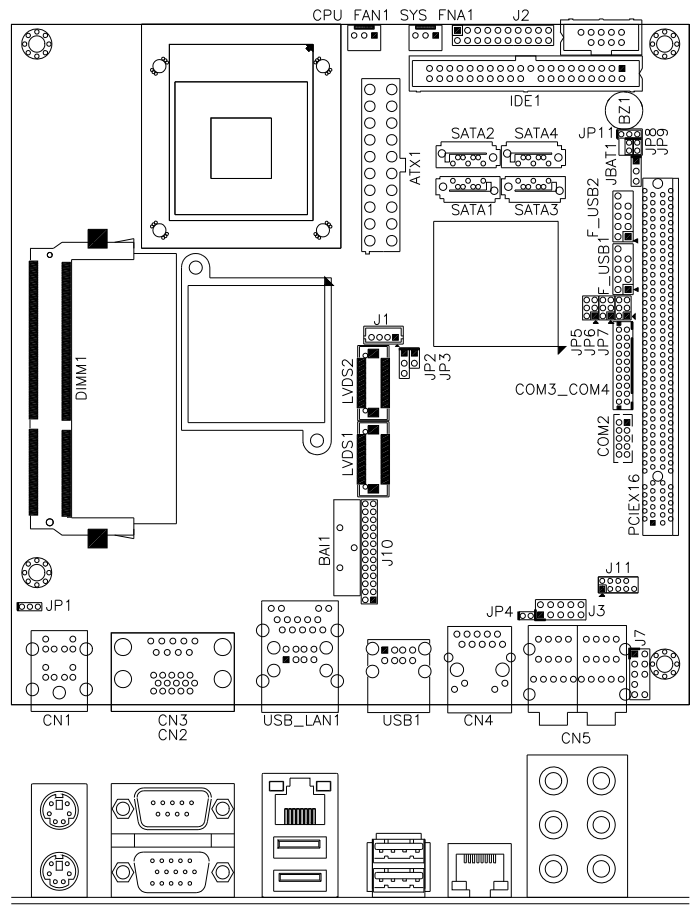

<span id="page-18-0"></span>**Connector Locations on MI945X** 

# **Connector Locations on MI945X** J1: LCD Backlight Connector<br>
CN1: PS/2 Keyboard and PS/2 Mouse J2 (F PANEL): System Function

- CN1: PS/2 Keyboard and PS/2 Mouse  $J^2$  (F\_PANEL)<br>CN2 CN3: COM1 and VGA Connector  $J^3$ : Digital I/O CN2, CN3: COM1 and VGA Connector <br>
USB LAN1: RL45 and USB1/2 Ports J4: SPI Flash Connector USB\_LAN1: RJ-45 and USB1/2 Ports USB1: USB3/4 Ports J7: Front Audio Connector CN4: GbE RJ-45 (MI945XF) CN5: Audio Connector ATX1: ATX Power Supply<br>SYS\_FAN1: System Fan Power F\_USB1: USB5/USB6 Connector<br>CPU FAN1: CPU Fan Power F USB2: USB7/USB8 Connector CPU\_FAN1: CPU Fan Power JMINI: Mini PCIE Connector IDE1: IDE Connector COM2: COM2 Serial Port SATA1, SATA2, SATA3, SATA4: SATA<br>COM3 COM4: COM3 COM4 PCIEX16: PCI-E(x16) Slot COM3\_COM4: COM3, COM4 LVDS1, LVDS2: LVDS Connectors
- 
- -
	-
	-
	- J9: Compact Flash Connector
	- J10: Parallel Port Connector
	- J11: Reserved for factory use
	-
	-
	-
	-
	- MI945X User's Manual 15

<span id="page-19-0"></span>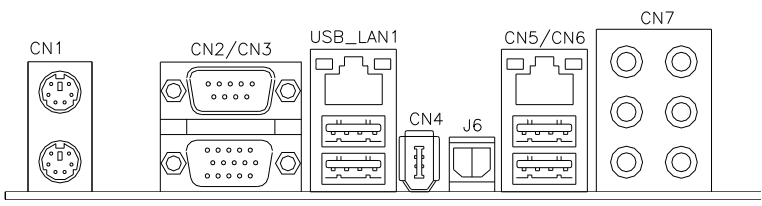

**CN1: PS/2 Keyboard and PS/2 Mouse Connectors** 

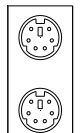

PS/2 Mouse

PS/2 Keyboard

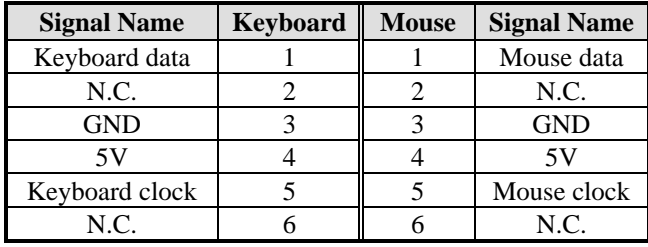

# **CN2, CN3: COM1 and VGA Connector**

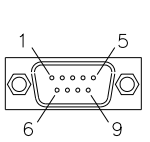

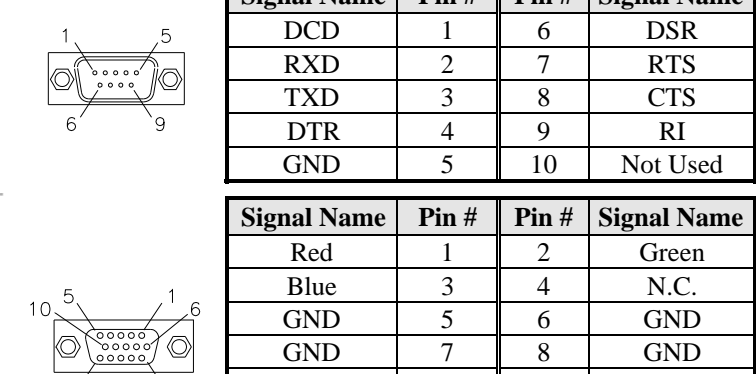

**Signal Name Pin # Pin # Signal Name**

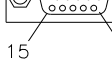

 $0000$ 

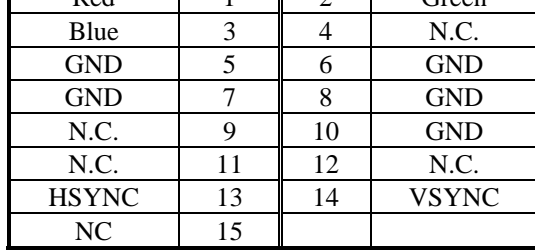

<span id="page-20-0"></span>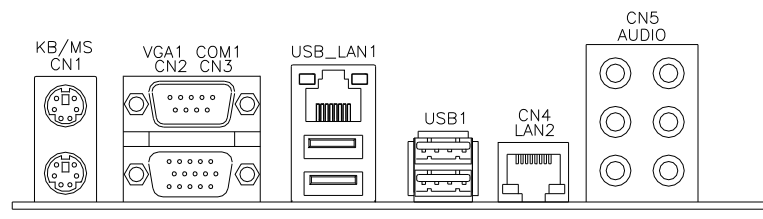

# **USB\_LAN1: 10/100/1000 RJ-45 (MI945X) and USB1/2 Ports**

#### **SB1: USB3/4 Ports U**

## **N4: GbE RJ-45 (MI945XF) C**

#### **CN5: Audio Connector**

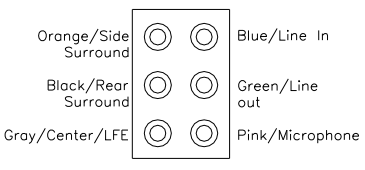

## **ATX1: ATX Power Supply Connector**

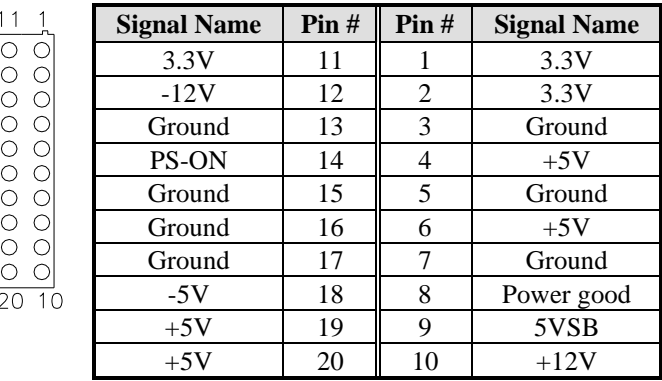

#### **YS\_FAN1: System Fan Power Connector S**

FAN1 is a 3-pin header for system fans. The fan must be a 12V (500mA).

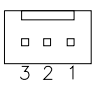

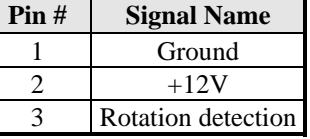

# <span id="page-22-0"></span>**CPU\_FAN1: CPU Fan Power Connector**

This is a 3-pin header for the CPU fan. The fan must be a 12V fan.

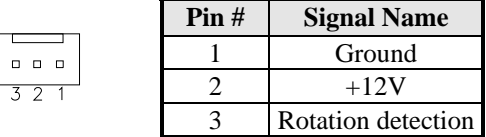

# **IDE1: IDE Connector**

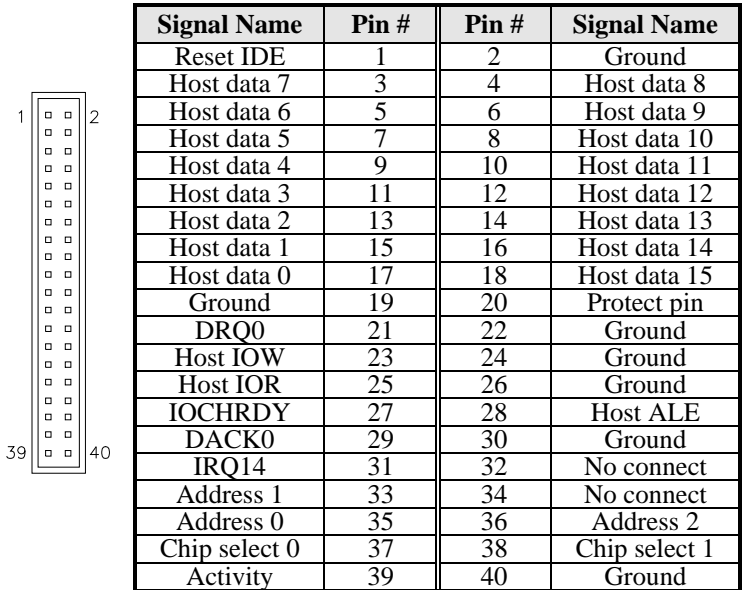

# **COM2: COM2 Serial Port**

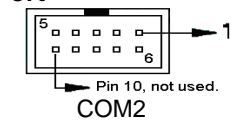

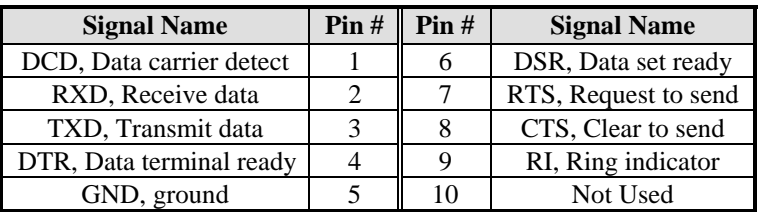

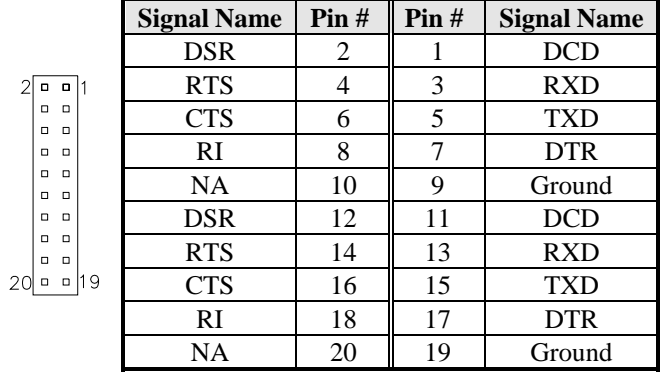

# <span id="page-23-0"></span>**COM3\_COM4: COM3, COM4 Serial Port**

# **LVDS1, LVDS2: LVDS Connectors (1st channel, 2nd channel)**

The LVDS connectors on board consist of the first channel (LVDS1) and second channel (LVDS2).

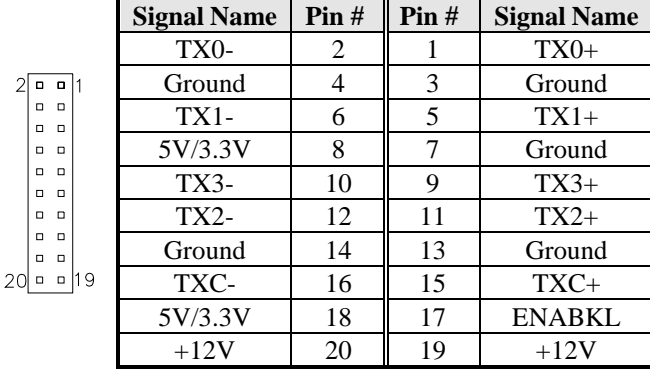

# **J1: LCD Backlight Connector**

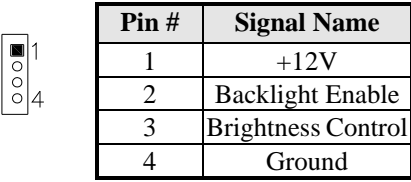

# <span id="page-24-0"></span>**J2 (F\_PANEL): System Function Connector**

J2 provides connectors for system indicators that provide light indication of the computer activities and switches to change the computer status. J2 is a 20-pin header that provides interfaces for the following functions.

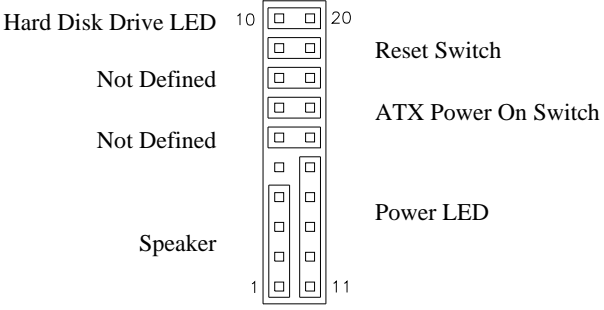

#### **Speaker: Pins 1 - 4**

This connector provides an interface to a speaker for audio tone generation. An 8-ohm speaker is recommended.

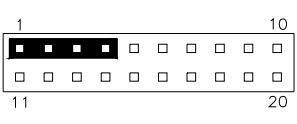

| Pin# | <b>Signal Name</b> |
|------|--------------------|
|      | Speaker out        |
|      | No connect         |
|      | Ground             |
|      | $+5V$              |

 **Power LED: Pins 11 - 15** 

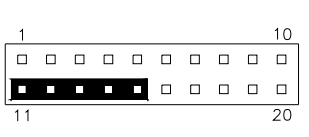

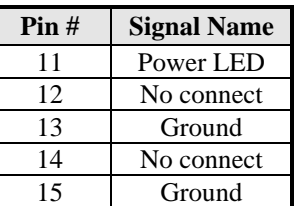

# **ATX Power ON Switch: Pins 7 and 17**

This 2-pin connector is an "ATX Power Supply On/Off Switch" on the system that connects to the power switch on the case. When pressed, the power switch will force the system to power on. When pressed again, it will force the system to power off.

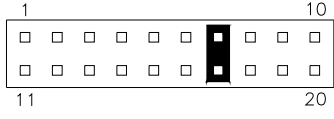

#### <span id="page-25-0"></span>**Reset Switch: Pins 9 and 19**

The reset switch allows the user to reset the system without turning the main power switch off and then on again. Orientation is not required when making a connection to this header.

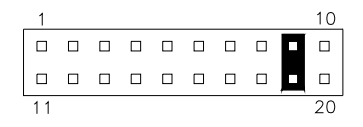

#### **Hard Disk Drive LED Connector: Pins 10 and 20**

This connector connects to the hard drive activity LED on control panel. This LED will flash when the HDD is being accessed.

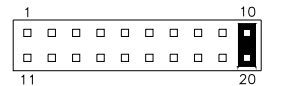

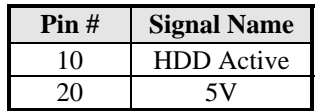

# **J3: Digital I/O**

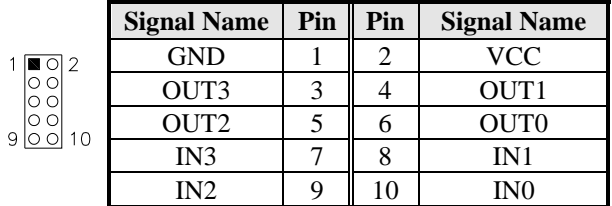

# **J4: SPI Flash Connector (factory use only)**

## **J7: Front Audio Connector**

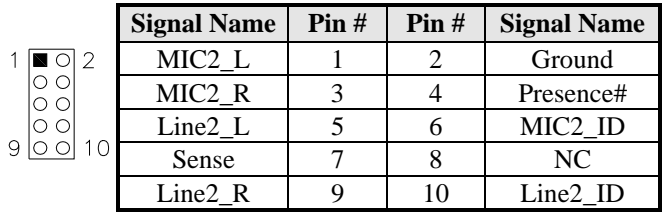

# **J9: Compact Flash Connector**

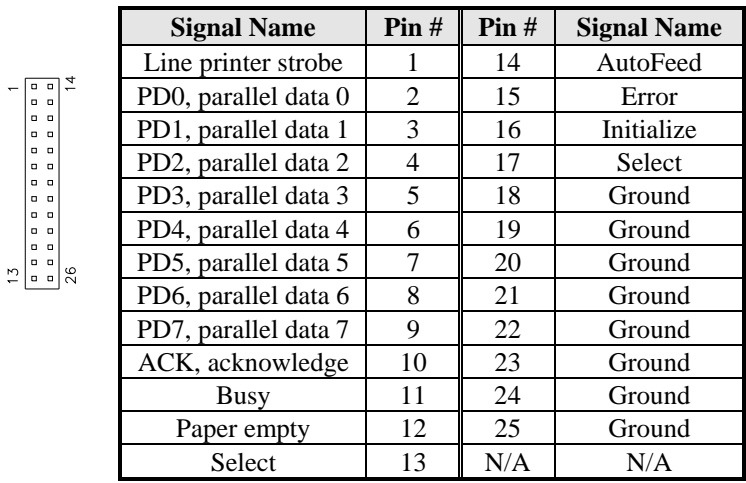

# <span id="page-26-0"></span>**J10: Parallel Port Connector**

## **J11: Reserved for factory use**

 $\overline{1}$ 

 $\overline{9}$ 

# **F\_USB1: USB5/USB6 Connector**

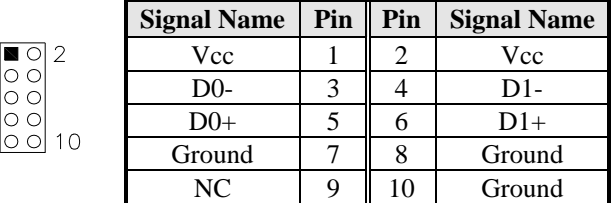

# **F\_USB2: USB7/USB8 Connector**

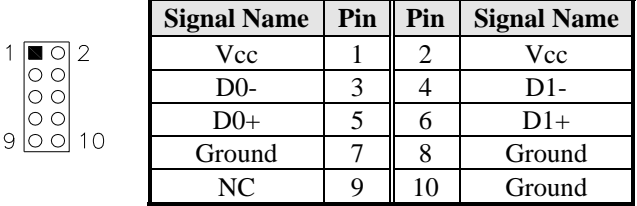

# **JMINI: Mini PCIE Connector**

## **SATA1, SATA2, SATA3, SATA4: SATA Connectors**

**PCIEX16: PCI-E(x16) Slot** 

# <span id="page-27-0"></span>**BIOS Setup**

This chapter describes the different settings available in the Award BIOS that comes with the board. The topics covered in this chapter are as follows:

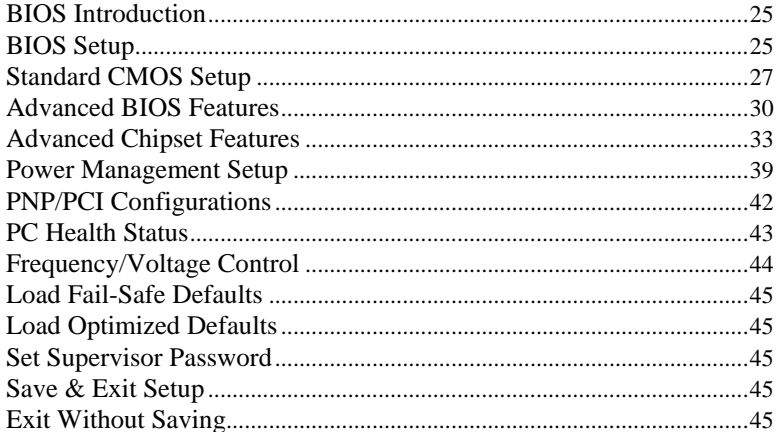

# <span id="page-28-0"></span>**BIOS Introduction**

The Award BIOS (Basic Input/Output System) installed in your computer system's ROM supports Intel processors. The BIOS provides critical low-level support for a standard device such as disk drives, serial ports and parallel ports. It also adds virus and password protection as well as special support for detailed fine-tuning of the chipset controlling the entire system.

# **BIOS Setup**

The Award BIOS provides a Setup utility program for specifying the system configurations and settings. The BIOS ROM of the system stores the Setup utility. When you turn on the computer, the Award BIOS is immediately activated. Pressing the <Del> key immediately allows you to enter the Setup utility. If you are a little bit late pressing the <Del> key, POST (Power On Self Test) will continue with its test routines, thus preventing you from invoking the Setup. If you still wish to enter Setup, restart the system by pressing the "Reset" button or simultaneously pressing the <Ctrl>, <Alt> and <Delete> keys. You can also restart by turning the system Off and back On again. The following message will appear on the screen:

Press <DEL> to Enter Setup

In general, you press the arrow keys to highlight items, <Enter> to select, the  $\langle PgUp \rangle$  and  $\langle PgDn \rangle$  keys to change entries,  $\langle F1 \rangle$  for help and <Esc> to quit.

When you enter the Setup utility, the Main Menu screen will appear on the screen. The Main Menu allows you to select from various setup functions and exit choices.

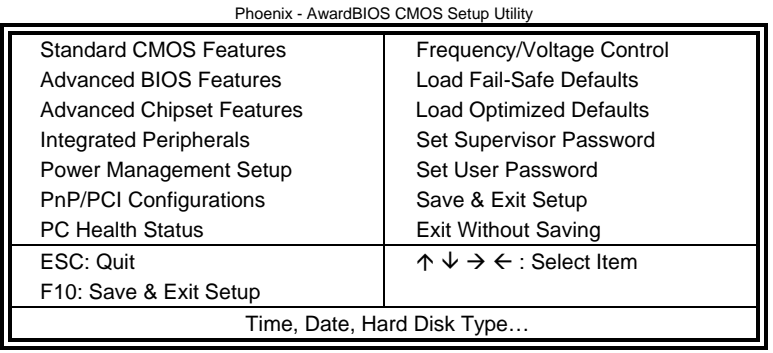

The section below the setup items of the Main Menu displays the control keys for this menu. At the bottom of the Main Menu just below the control keys section, there is another section, which displays information on the currently highlighted item in the list.

- *Note: If the system cannot boot after making and saving system changes with Setup, the Award BIOS supports an override to the CMOS settings that resets your system to its default.*
- *Warning: It is strongly recommended that you avoid making any changes to the chipset defaults. These defaults have been carefully chosen by both Award and your system manufacturer to provide the absolute maximum performance and reliability. Changing the defaults could cause the system to become unstable and crash in some cases.*

# <span id="page-30-0"></span>**Standard CMOS Setup**

"Standard CMOS Setup" choice allows you to record some basic hardware configurations in your computer system and set the system clock and error handling. If the motherboard is already installed in a working system, you will not need to select this option. You will need to run the Standard CMOS option, however, if you change your system hardware configurations, the onboard battery fails, or the configuration stored in the CMOS memory was lost or damaged.

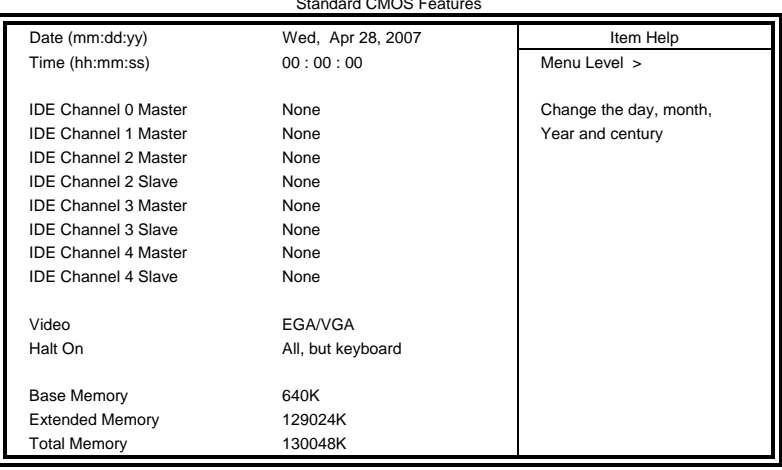

Phoenix - AwardBIOS CMOS Setup Utility Standard CMOS Features

At the bottom of the menu are the control keys for use on this menu. If you need any help in each item field, you can press the <F1> key. It will display the relevant information to help you. The memory display at the lower right-hand side of the menu is read-only. It will adjust automatically according to the memory changed. The following describes each item of this menu.

#### **Date**

The date format is:

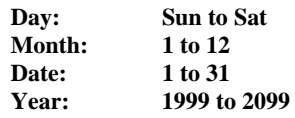

To set the date, highlight the "Date" field and use the PageUp/ PageDown or +/- keys to set the current time.

#### **Time**

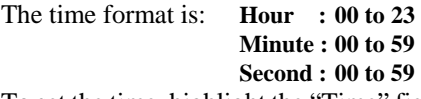

To set the time, highlight the "Time" field and use the  $\langle PgUp \rangle / \langle PgDn \rangle$ or +/- keys to set the current time.

#### **IDE Channel Master/Slave**

The onboard PCI IDE connector provides Primary and Secondary channels for connecting up to two IDE hard disks or other IDE devices.

Press <Enter> to configure the hard disk. The selections include Auto, Manual, and None. Select 'Manual' to define the drive information manually. You will be asked to enter the following items.

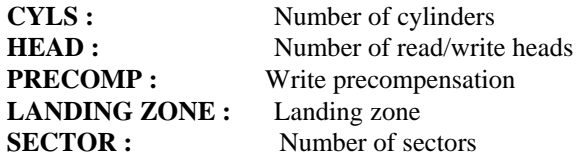

The Access Mode selections are as follows:

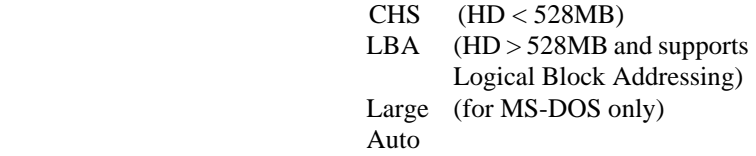

# **Video**

This field selects the type of video display card installed in your system. You can choose the following video display cards:

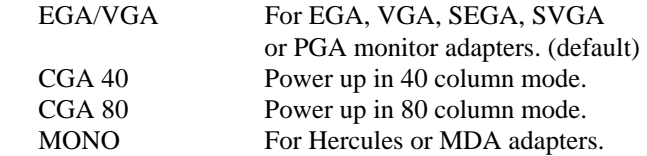

## **Halt On**

This field determines whether or not the system will halt if an error is detected during power up.

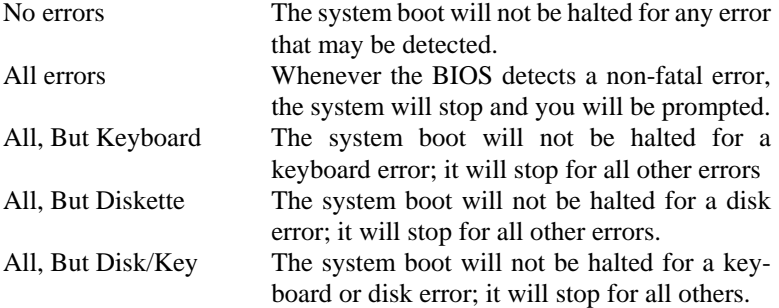

# <span id="page-33-0"></span>**Advanced BIOS Features**

This section allows you to configure and improve your system and allows you to set up some system features according to your preference.

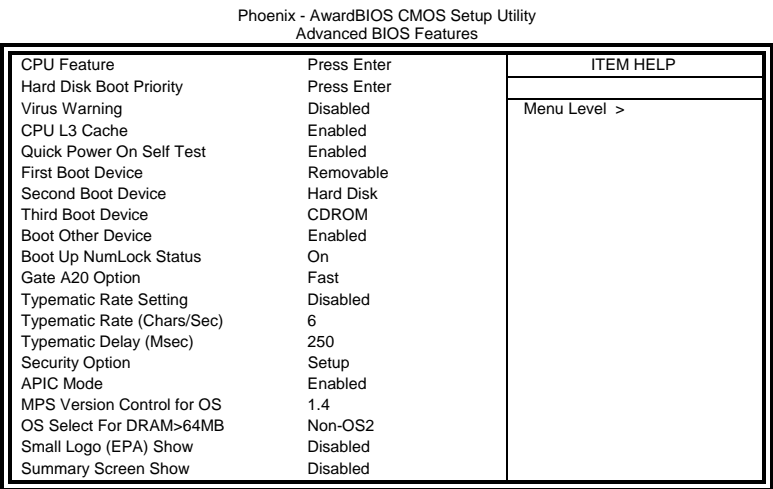

#### **CPU Feature**

Press Enter to configure the settings relevant to CPU Feature.

#### **Hard Disk Boot Priority**

With the field, there is the option to choose, aside from the hard disks connected, "Bootable add-in Cards" which refers to other external devices.

#### **Virus Warning**

If this option is enabled, an alarm message will be displayed when trying to write on the boot sector or on the partition table on the disk, which is typical of the virus.

#### **Quick Power On Self Test**

When enabled, this field speeds up the Power On Self Test (POST) after the system is turned on. If it is set to *Enabled*, BIOS will skip some items.

#### **First/Second/Third Boot Device**

These fields determine the drive that the system searches first for an operating system. The options available include *Removable*, *Hard Disk, CDROM*, *Legacy LAN* and *Disable*.

# **Boot Other Device**

These fields allow the system to search for an OS from other devices other than the ones selected in the First/Second/Third Boot Device.

# **Boot Up NumLock Status**

This allows you to activate the NumLock function after you power up the system.

## **Gate A20 Option**

This field allows you to select how Gate A20 is worked. Gate A20 is a device used to address memory above 1 MB.

## **Typematic Rate Setting**

When disabled, continually holding down a key on your keyboard will generate only one instance. When enabled, you can set the two typematic controls listed next. By default, this field is set to *Disabled.* 

#### **Typematic Rate (Chars/Sec)**

When the typematic rate is enabled, the system registers repeated keystrokes speeds. Settings are from 6 to 30 characters per second.

## **Typematic Delay (Msec)**

When the typematic rate is enabled, this item allows you to set the time interval for displaying the first and second characters. By default, this item is set to *250msec.* 

# **Security Option**

This field allows you to limit access to the System and Setup. The default value is *Setup*. When you select *System,* the system prompts for the User Password every time you boot up. When you select *Setup,* the system always boots up and prompts for the Supervisor Password only when the Setup utility is called up.

# **APIC Mode**

APIC stands for Advanced Programmable Interrupt Controller. The default setting is *Enabled*.

# **MPS Version Control for OS**

This option is specifies the MPS (Multiprocessor Specification) version for your operating system. MPS version 1.4 added extended configuration tables to improve support for multiple PCI bus configurations and improve future expandability. The default setting is *1.4*.

#### **OS Select for DRAM > 64MB**

This option allows the system to access greater than 64MB of DRAM memory when used with OS/2 that depends on certain BIOS calls to access memory. The default setting is *Non-OS/2*.

#### **Small Logo (EPA) Show**

The EPA logo appears at the right side of the monitor screen when the system is boot up. The default setting is *Disabled*.

#### **Summary Screen Show**

The screen shows a summary of device listing. The default setting is *Disabled*.

# <span id="page-36-0"></span>**Advanced Chipset Features**

This Setup menu controls the configuration of the chipset.

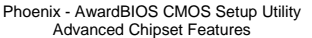

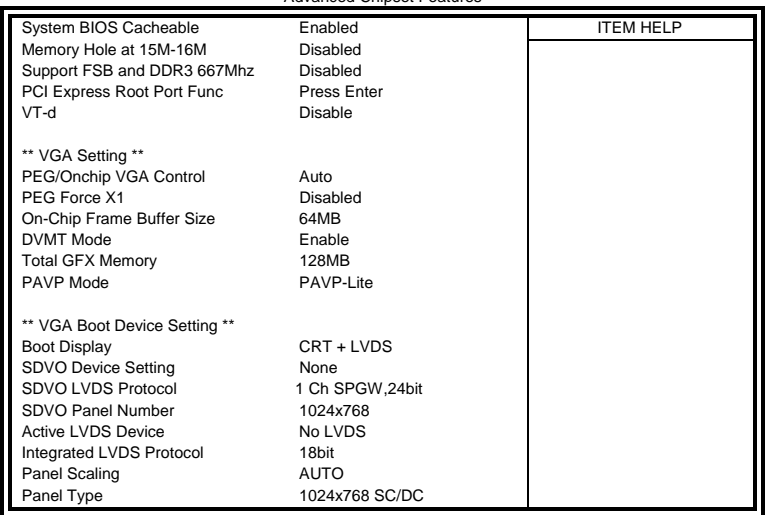

## **System BIOS Cacheable**

The setting of *Enabled* allows caching of the system BIOS ROM at F000h-FFFFFh, resulting in better system performance. However, if any program writes to this memory area, a system error may result.

#### **Memory Hole At 15M-16M**

In order to improve performance, certain space in memory can be reserved for ISA cards. This memory must be mapped into the memory space below 16 MB. The choices are *Enabled* and *Disabled*.

#### **Support FSB and DDR3 667Mhz**

The options are *Enabled* and *Disabled*.

#### **VT-d**

The options are *Enabled* and *Disabled*.

#### **VGA Setting**

The fields and the default setting for the VGA Setting are as follows:

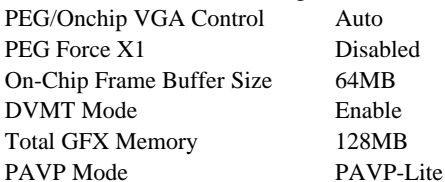

#### **PEG/Onchip VGA Control**

The options are *Onchip VGA*, *PEG Port* and *Auto*.

#### **PEG Force X1**

The options are *Enabled* and *Disabled*.

#### **On-Chip Frame Buffer Size**

The options are *32MB*, *64MB* and *128MB*.

#### **DVMT Mode**

The options are *Enabled* and *Disabled*.

#### **Total GFX Memory**

The options are *128MB*, *256MB* and *Max*.

#### **PAVP Mode**

The options are *Disabled*, *PAVP-Lite* and *PAVP-High*.

#### **VGA Boot Device Setting**

The fields and the default setting for this section are as follows:

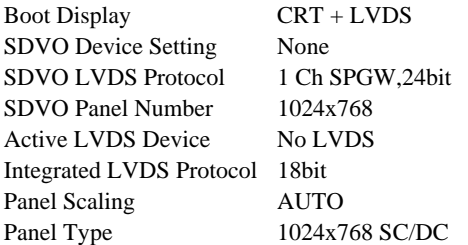

#### **Boot Display**

The options are *CRT*, *LVDS*, *CRT + LVDS*, *DVI* and *CRT + DVI*.

#### **SDVO Device Setting**

The options are *None*, *LVDS, DVI* and *CRT*.

## **SDVO LVDS Protocol**

The options are:

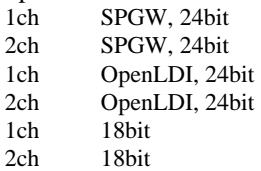

# **SDVO Panel Number**

The options are: 800x600 852x480 1024x768 1366x768 1400x1050 1600x1200 1920x1080

## **Active LVDS Device**

The options are *No LVDS*, *Integrated LVDS* and *SDVO LVDS*.

## **Integrated LVDS Protocol**

The options are *18bit* and *24bit*.

# **Panel Scaling**

The default setting is *AUTO*. The options are *AUTO*, *FORCE OFF* and *Maintain Aspect Ratio*.

# **Panel Number**

The options are:

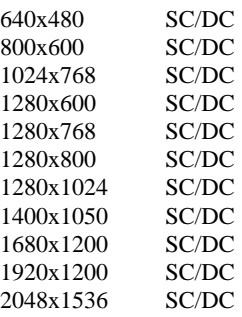

# **Integrated Peripherals**

This section sets configurations for your hard disk and other integrated peripherals. The first screen shows three main items for user to select. Once an item selected, a submenu appears. Details follow.

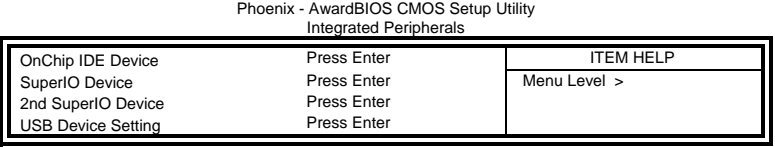

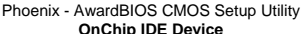

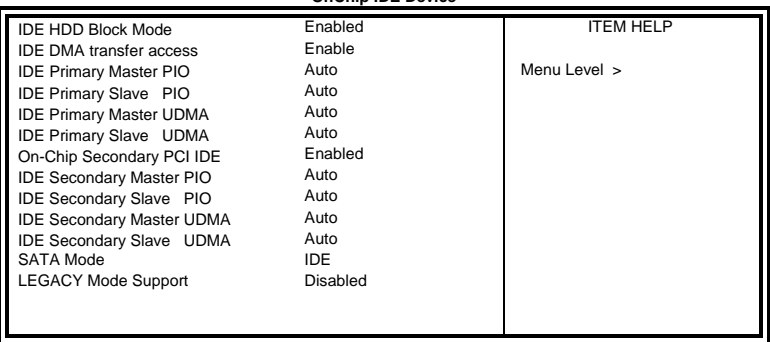

#### Phoenix - AwardBIOS CMOS Setup Utility **SuperIO Device**

| POWER ON Function     | <b>BUTTON ONLY</b> | <b>ITEM HELP</b> |  |  |
|-----------------------|--------------------|------------------|--|--|
| Onboard Serial Port 1 | 3F8/IRQ4           | Menu Level >     |  |  |
| Onboard Serial Port 2 | 2F8/IRQ3           |                  |  |  |
| Onboard Parallel Port | 378/IRQ7           |                  |  |  |
| Parallel Port Mode    | <b>SPP</b>         |                  |  |  |
| PWRON After PWR-Fail  | Off                |                  |  |  |
|                       |                    |                  |  |  |

Phoenix - AwardBIOS CMOS Setup Utility **2nd SuperIO Device** 

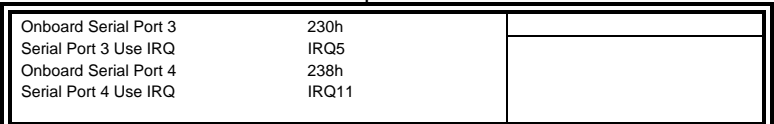

## **IDE HDD Block Mode**

This field allows your hard disk controller to use the fast block mode to transfer data to and from your hard disk drive.

#### **IDE DMA transfer access**

This field, by default, is enabled

## **On-chip Primary/Secondary PCI IDE**

The integrated peripheral controller contains an IDE interface with support for two IDE channels. Select *Enabled* to activate each channel separately.

## **IDE Primary/Secondary Master/Slave PIO**

These fields allow your system hard disk controller to work faster. Rather than have the BIOS issue a series of commands that transfer to or from the disk drive, PIO (Programmed Input/Output) allows the BIOS to communicate with the controller and CPU directly.

The system supports five modes, numbered from 0 (default) to 4, which primarily differ in timing. When Auto is selected, the BIOS will select the best available mode.

#### **IDE Primary/Secondary Master/Slave UDMA**

These fields allow your system to improve disk I/O throughput to 33Mb/sec with the Ultra DMA/33 feature. The options are *Auto* and *Disabled*.

# **SATA Mode**

The options include *IDE* and *AHCI*.

#### **Legacy Mode Support**

The options are *Disabled* and *Enabled*.

#### **Power ON Function**

This field is related to how the system is powered on – such as with the use of conventional power button, keyboard or hot keys. The options are *Password*, *Hot KEY*, *Mouse Left*, *Mouse Right*, *Any KEY*, *BUTTON ONLY* and *Keyboard 98*.

#### **KB Power ON Password**

This field allows users to set the password when keyboard power on is the mode of the Power ON function.

#### **Hot Key Power ON**

This field sets certain keys, also known as hot keys, on the keyboard that can be used as a 'switch' to power on the system.

#### **Onboard Serial Ports**

These fields allow you to select the onboard serial ports and their addresses. The default values for these ports are:

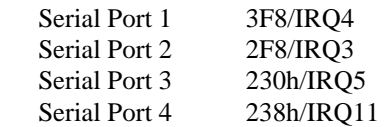

# **PWRON After PWR-Fail**

This field sets the system power status whether *on or off* when power returns to the system from a power failure situation.

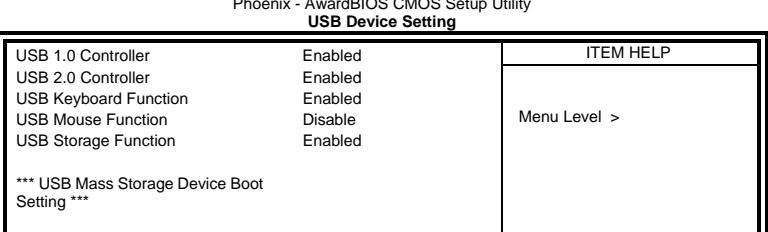

# Phoenix - AwardBIOS CMOS Setup Utility

#### **USB 1.0 Controller**

The options for this field are *Enabled* and *Disabled*. By default, this field is set to *Enabled*.

#### **USB 2.0 Controller**

The options for this field are *Enabled* and *Disabled*. By default, this field is set to *Enabled*. In order to use USB 2.0, necessary OS drivers must be installed first. *Please update your system to Windows XP SP2.*

#### **USB Keyboard/Mouse/Storage Function**

The options for these fields are *Enabled* and *Disabled*.

# <span id="page-42-0"></span>**Power Management Setup**

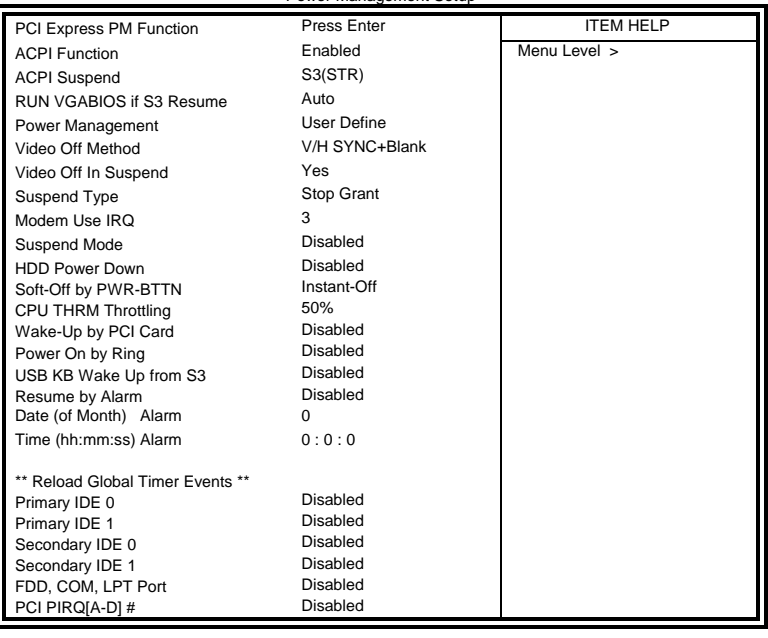

Phoenix - AwardBIOS CMOS Setup Utility Power Management Setup

# **PCI Express PM Function**

The options within this field that can be enabled or disabled include *PEG Port ASPM*, *Root Port ASPM* and *DMI Port ASPM*.

# **ACPI Function**

Enable this function to support ACPI (Advance Configuration and Power Interface).

# **ACPI Suspend**

The default setting of the ACPI Suspend mode is *S3(STR)*.

# **RUN VGABIOS if S3 Resume**

The default setting of this field is *Auto*.

#### **Power Management**

This field allows you to select the type of power saving management modes. There are four selections for Power Management.

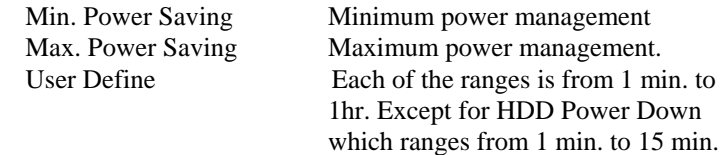

#### **Video Off Method**

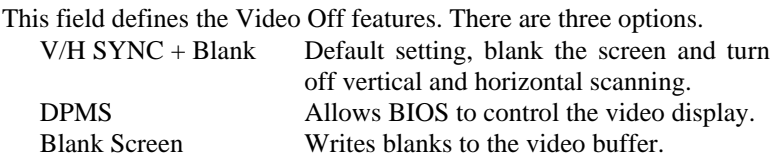

#### **Video Off In Suspend**

When enabled, the video is off in suspend mode.

#### **Suspend Type**

The default setting for the Suspend Type field is *Stop Grant*.

#### **Modem Use IRQ**

This field sets the IRQ used by the Modem. By default, the setting is *3*.

#### **Suspend Mode**

When enabled, and after the set time of system inactivity, all devices except the CPU will be shut off.

#### **HDD Power Down**

When enabled, and after the set time of system inactivity, the hard disk drive will be powered down while all other devices remain active.

#### **CPU THRM-Throttling**

This field is related to the speed of the processor that drops when the CPU temperature reaches the threshold as set in the CPU Warning Temperature of the PC Health Status section. The options in this field include *75%*, *50%* and *25%*.

## **Soft-Off by PWR-BTN**

This field defines the power-off mode when using an ATX power supply. The *Instant Off* mode allows powering off immediately upon pressing the power button. In the *Delay 4 Sec* mode, the system powers off when the power button is pressed for more than four seconds or enters the suspend mode when pressed for less than 4 seconds.

## **Wake up by PCI Card**

By default, this field is disabled.

#### **Power On by Ring**

This field enables or disables the power on of the system through the modem connected to the serial port or LAN.

#### **USB KB Wake Up by S3**

This field has a default setting of *Disabled*.

#### **Resume by Alarm**

This field enables or disables the resumption of the system operation. When enabled, the user is allowed to set the *Date* and *Time*.

#### **Reload Global Timer Events**

The HDD, FDD, COM, LPT Ports, and PCI PIRQ are I/O events that can prevent the system from entering a power saving mode or can awaken the system from such a mode. When an I/O device wants to gain the attention of the operating system, it signals this by causing an IRQ to occur. When the operating system is ready to respond to the request, it interrupts itself and performs the service.

# <span id="page-45-0"></span>**PNP/PCI Configurations**

This option configures the PCI bus system. All PCI bus systems on the system use INT#, thus all installed PCI cards must be set to this value.

> Phoenix - AwardBIOS CMOS Setup Utility PnP/PCI Configurations

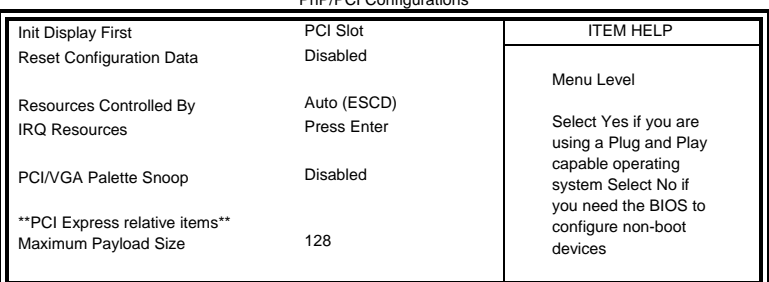

#### **Init Display First**

The default setting is *PCI Card*.

#### **Reset Configuration Data**

This field allows you to determine whether to reset the configuration data or not. The default value is *Disabled.* 

#### **Resources Controlled by**

This PnP BIOS can configure all of the boot and compatible devices with the use of a PnP operating system such as Windows 95.

#### **PCI/VGA Palette Snoop**

Some non-standard VGA display cards may not show colors properly. This field allows you to set whether or not MPEG ISA/VESA VGA cards can work with PCI/VGA. When this field is enabled, a PCI/VGA can work with an MPEG ISA/VESA VGA card. When this field is disabled, a PCI/VGA cannot work with an MPEG ISA/VESA card.

#### **Maximum Payload Size**

The default setting of the PCI Express Maximum Payload Size is 128.

# <span id="page-46-0"></span>**PC Health Status**

This section shows the parameters in determining the PC Health Status. These parameters include temperatures, fan speeds and voltages.

| PC Health Status               |            |                  |  |  |
|--------------------------------|------------|------------------|--|--|
| Shutdown Temperature           | Disabled   | <b>ITEM HELP</b> |  |  |
| <b>CPU Warning Temperature</b> | Disabled   |                  |  |  |
| Current System Temp.           | 45°C/113°F | Menu Level >     |  |  |
| Current CPU Temp.              | 45°C/113°F |                  |  |  |
| Current Chassis Temp.          | 50°C/122°F |                  |  |  |
| System Fan Speed               | 5400 RPM   |                  |  |  |
| CPU Fan Speed                  | 6250 RPM   |                  |  |  |
| Vcore(V)                       | 1.12V      |                  |  |  |
| 12V                            | 12.08 V    |                  |  |  |
| 1.5V                           | 1.56 V     |                  |  |  |
| 5V                             | 4.96 V     |                  |  |  |
| 3.3V                           | 3.37V      |                  |  |  |
| VBAT (V)                       | 3.21V      |                  |  |  |
| 3VSB(V)                        | 3.13V      |                  |  |  |
| CPU Smart Fan Temp.            | Disabled   |                  |  |  |
| SystemSmart Fan Temp.          | Disabled   |                  |  |  |

Phoenix - AwardBIOS CMOS Setup Utility

#### **Shutdown Temperature**

This field allows the user to set the temperature by which the system automatically shuts down once the threshold temperature is reached. This function can help prevent damage to the system that is caused by overheating.

# **CPU Warning Temperature**

This field allows the user to set the temperature so that when the temperature is reached, the system sounds a warning. This function can help prevent damage to the system that is caused by overheating.

#### **Temperatures/Voltages**

These fields are the parameters of the hardware monitoring function feature of the motherboard. The values are read-only values as monitored by the system and show the PC health status.

#### **Smart Fan Temperature**

This field enables or disables the smart fan feature. At a certain temperature, the fan starts turning. Once the temperature drops to a certain level, it stops turning again.

# <span id="page-47-0"></span>**Frequency/Voltage Control**

This section shows the user how to configure the processor frequency.

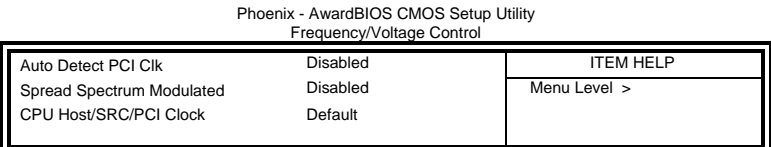

#### **Auto Detect PCI Clk**

This field enables or disables the auto detection of the PCI clock.

#### **Spread Spectrum Modulated**

This field sets the value of the spread spectrum. The default setting is *Disabled*. This field is for CE testing use only.

#### **CPU Host/SRC/PCI Clock**

The options are *100/100/33MHz*, *133/100/33MHz*, *166/100/33MHz*, *200/100/33MHz*, *266/100/33MHz*, and *333/100/33MHz*.

# <span id="page-48-0"></span>**Load Fail-Safe Defaults**

This option allows you to load the troubleshooting default values permanently stored in the BIOS ROM. These default settings are non-optimal and disable all high-performance features.

# **Load Optimized Defaults**

This option allows you to load the default values to your system configuration. These default settings are optimal and enable all high performance features.

# **Set Supervisor Password**

These two options set the system password. Supervisor Password sets a password that will be used to protect the system and Setup utility. User Password sets a password that will be used exclusively on the system. To specify a password, highlight the type you want and press <Enter>. The Enter Password: message prompts on the screen. Type the password, up to eight characters in length, and press <Enter>. The system confirms your password by asking you to type it again. After setting a password, the screen automatically returns to the main screen.

To disable a password, just press the <Enter> key when you are prompted to enter the password. A message will confirm the password to be disabled. Once the password is disabled, the system will boot and you can enter Setup freely.

# **Save & Exit Setup**

This option allows you to determine whether or not to accept the modifications. If you type "Y", you will quit the setup utility and save all changes into the CMOS memory. If you type "N", you will return to Setup utility.

# **Exit Without Saving**

Select this option to exit the Setup utility without saving the changes you have made in this session. Typing "Y" will quit the Setup utility without saving the modifications. Typing "N" will return you to Setup utility.

# <span id="page-49-0"></span>**Drivers Installation**

This section describes the installation procedures for software and drivers under Windows XP. The software and drivers are included with the motherboard. If you find the items missing, please contact the vendor where you made the purchase. The contents of this section include the following:

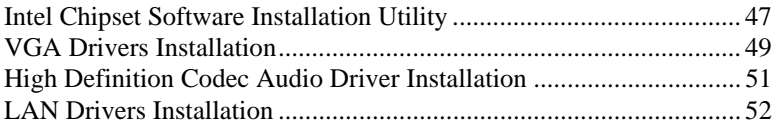

#### **IMPORTANT NOTE:**

After installing your Windows operating system (Windows XP), you must install first the Intel Chipset Software Installation Utility before proceeding with the drivers installation.

# <span id="page-50-0"></span>**Intel Chipset Software Installation Utility**

The Intel Chipset Drivers should be installed first before the software drivers to enable Plug & Play INF support for Intel chipset components. Follow the instructions below to complete the installation. 1. Insert the CD that comes with the board. Click *Intel* and then *Intel(R) GM45 Chipset Drivers*.

#### 2. Click *Intel(R) Chipset Software Installation Utility.*

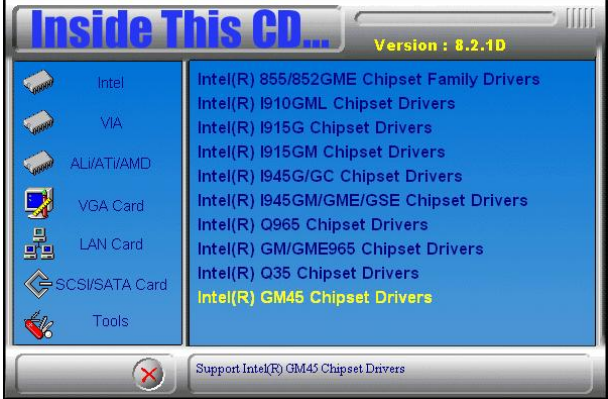

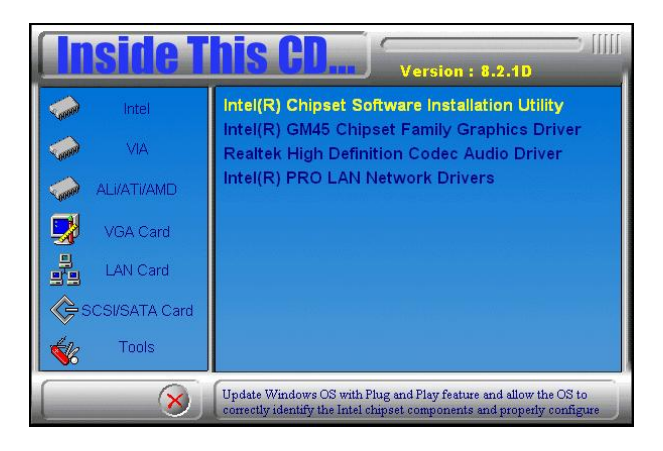

3. When the Welcome screen to the Intel® Chipset Device Software appears, click *Next* to continue.

4. Click *Yes* to accept the software license agreement and proceed with the installation process.

5. On the Readme File Information screen, click *Next* to continue the installation.

6. The Setup process is now complete. Click *Finish* to restart the computer and for changes to take effect.

# <span id="page-52-0"></span>**VGA Drivers Installation**

To install the VGA drivers, follow the steps below to proceed with the installation.

1. Insert the CD that comes with the board. Click *Intel* and then *Intel(R) GM45 Chipset Drivers*.

2. Click *Intel(R) GM45 Chipset Family Graphics Driver.* 

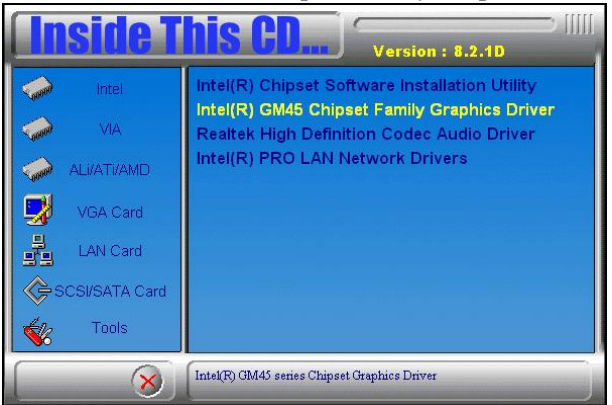

3. When the Welcome screen to the Setup Program appears, click *Next* to continue.

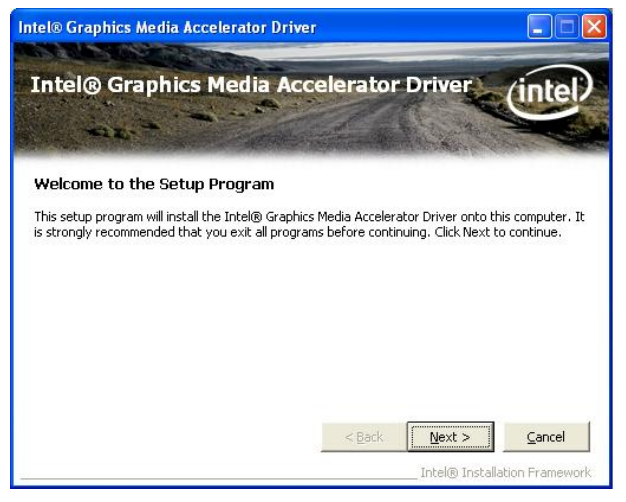

4. Click *Yes* to to agree with the license agreement and continue the installation.

5. On the Readme File Information screen, click *Next* to continue the installation of the Intel® Graphics Media Accelerator Driver.

6. On Setup Progress screen, click *Next* to continue.

7. Setup complete. Click *Finish* to restart the computer and for changes to take effect.

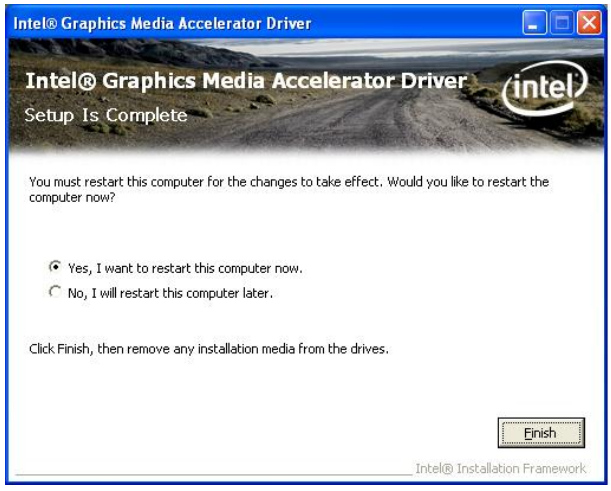

# <span id="page-54-0"></span>**High Definition Codec Audio Driver Installation**

1. Insert the drivers CD. Click *Intel* and then *Intel(R) GM45 Chipset Drivers*. Click *Realtek High Definition Codec Audio Drive*r.

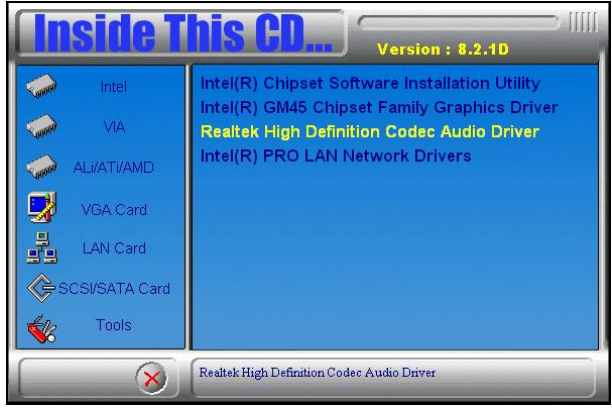

## 2. On the Welcome to the InstallShield Wizard screen, click *Next*.

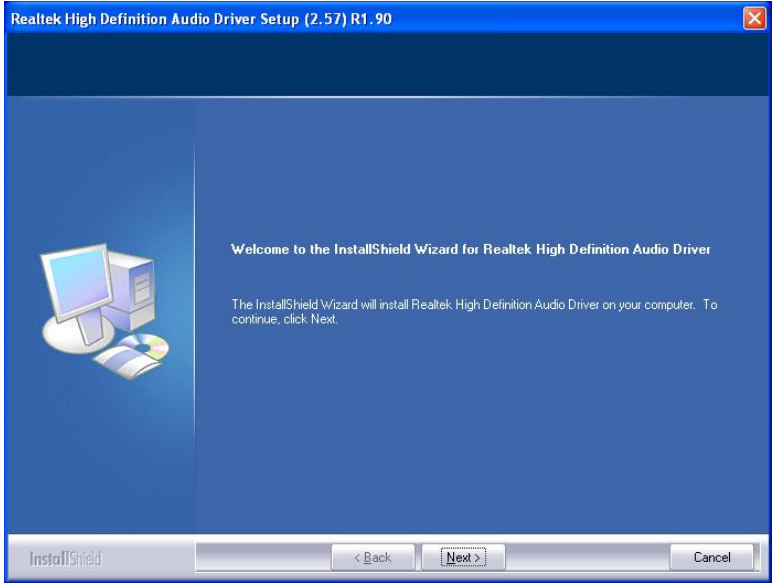

3. InstallShield Wizard is complete. Click *Finish* to restart the computer.

# <span id="page-55-0"></span>**LAN Drivers Installation**

**Follow the steps below to install the Intel LAN drivers.** *This one installation will cover both 82574L and 82567LM LAN controllers.*

1. Insert the CD that comes with the motherboard. Click *LAN Card* and then *Intel(R) PRO 82574L LAN Drivers*.

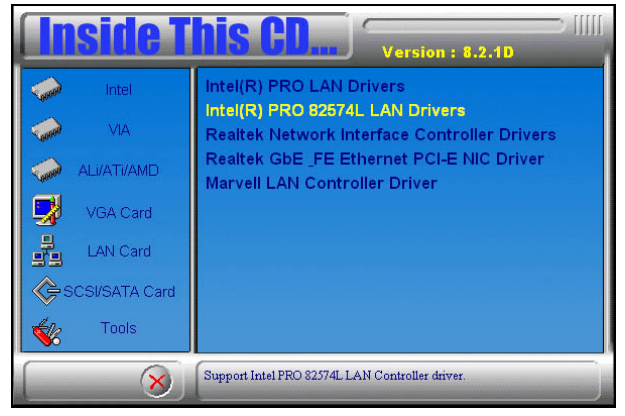

2. When the Welcome screen to the InstallShield Wizard for Intel® Network Connections appears, click *Next*. On the next screen, click *Yes* to to agree with the license agreement.

3. Click the checkbox for **Drivers** in the Setup Options screen to select it and click **Next** to continue.

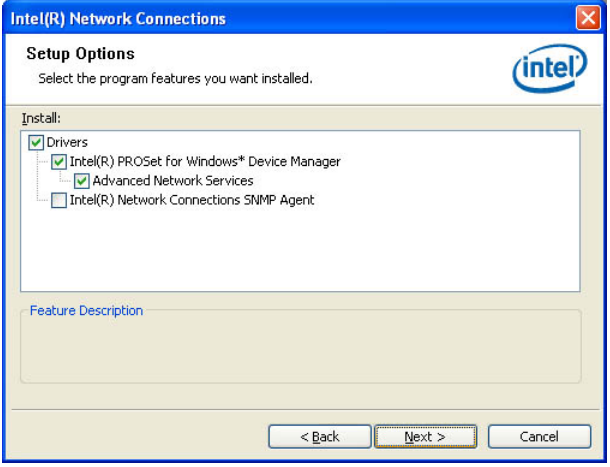

52 MI945X User's Manual

4. The wizard is ready to begin installation. Click *Install* to begin the installation.

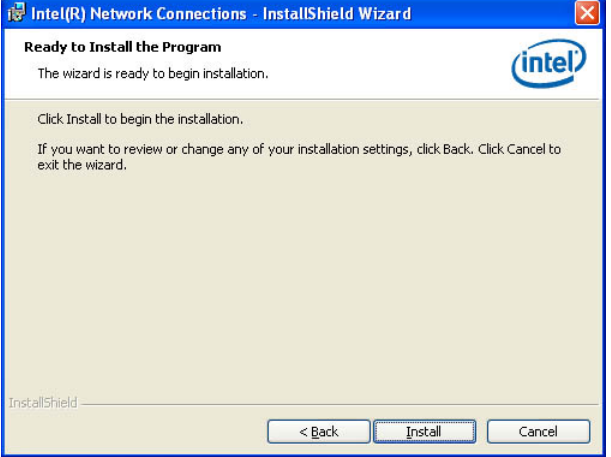

#### 5. When InstallShield Wizard is complete, click *Finish*.

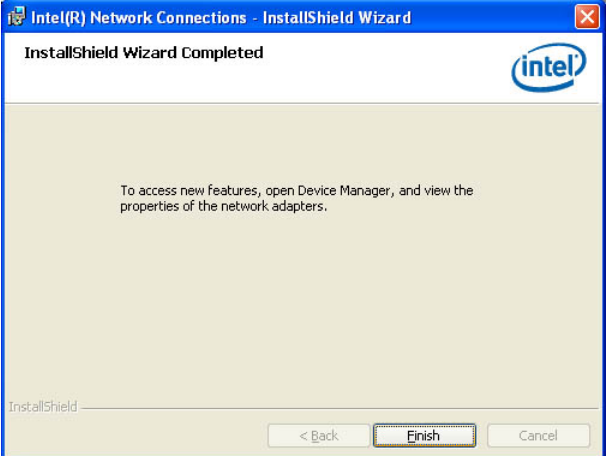

*Remarks: This Intel® PRO 82574L LAN drivers support both Intel 82574L and 82567LM LAN controllers.*

# <span id="page-57-0"></span>**Appendix**

# **A. I/O Port Address Map**

Each peripheral device in the system is assigned a set of I/O port addresses which also becomes the identity of the device. The following table lists the I/O port addresses used.

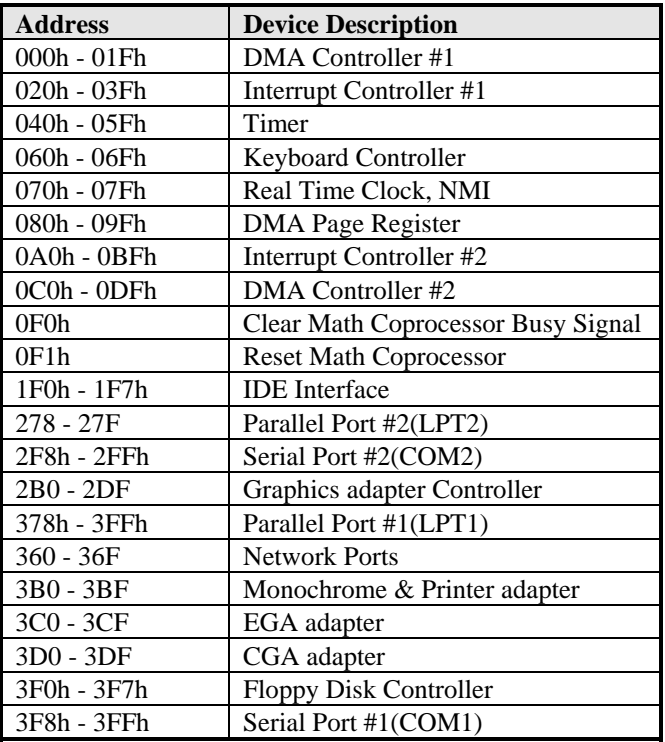

# <span id="page-58-0"></span>**B. Interrupt Request Lines (IRQ)**

Peripheral devices use interrupt request lines to notify CPU for the service required. The following table shows the IRQ used by the devices on board.

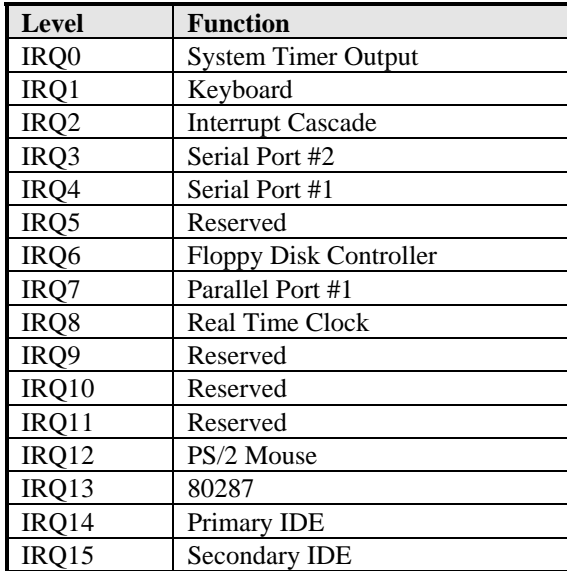

# <span id="page-59-0"></span>**C. Watchdog Timer Configuration**

The WDT is used to generate a variety of output signals after a user programmable count. The WDT is suitable for use in the prevention of system lock-up, such as when software becomes trapped in a deadlock. Under these sorts of circumstances, the timer will count to zero and the selected outputs will be driven. Under normal circumstance, the user will restart the WDT at regular intervals before the timer counts to zero.

SAMPLE CODE:

```
//--------------------------------------------------------------------------- 
// 
// THIS CODE AND INFORMATION IS PROVIDED "AS IS" WITHOUT WARRANTY OF ANY 
// KIND, EITHER EXPRESSED OR IMPLIED, INCLUDING BUT NOT LIMITED TO THE 
// IMPLIED WARRANTIES OF MERCHANTABILITY AND/OR FITNESS FOR A PARTICULAR 
// PURPOSE. 
// 
//--------------------------------------------------------------------------- 
#include <dos.h> 
#include <conio.h> 
#include <stdio.h> 
#include <stdlib.h> 
#include "W627DHG.H" 
                    //--------------------------------------------------------------------------- 
int main (void); 
void WDTInitial(void); 
void WDTEnable(unsigned char); 
void WDTDisable(void); 
//--------------------------------------------------------------------------- 
int main (void) 
{ 
              char SIO; 
              SIO = Init W627DHG();
              if (SIO == 0)\{printf("Can not detect Winbond 83627DHG, program 
abort.\n"); 
                            return(1); 
               } 
               WDTInitial(); 
               WDTEnable(10); 
               WDTDisable(); 
               return 0; 
} 
//--------------------------------------------------------------------------- 
void WDTInitial(void) 
{ 
              unsigned char bBuf; 
              bBuf = Get_W627DHG_Reg(0x2D);
              bBuf \&= (-0x01);
             Set_W627DHG_Reg(0x2D, bBuf); //Enable WDTO 
} 
//--------------------------------------------------------------------------- 
void WDTEnable(unsigned char NewInterval) 
{ 
              unsigned char bBuf;
```
#### **APPENDIX**

```
 Set_W627DHG_LD(0x08); 
             Set_W627DHG_Reg(0x30, 0x01); //enable timer 
             bBuf = Get W627DHG Reg(0xF5);
             bBuf &= (~0x08); 
             Set W627DHG Reg(0xF5, bBuf); //count mode is second
             Set W627DHG Reg(0xF6, NewInterval);
             //set timer 
} 
//--------------------------------------------------------------------------- 
void WDTDisable(void) 
{ 
              Set_W627DHG_LD(0x08); 
             Set_W627DHG_Reg(0xF6, 0x00); //clear 
watchdog timer 
             Set_W627DHG_Reg(0x30, 0x00); //watchdog 
disabled 
} 
//--------------------------------------------------------------------------- 
//--------------------------------------------------------------------------- 
// 
// THIS CODE AND INFORMATION IS PROVIDED "AS IS" WITHOUT WARRANTY OF ANY 
// KIND, EITHER EXPRESSED OR IMPLIED, INCLUDING BUT NOT LIMITED TO THE 
// IMPLIED WARRANTIES OF MERCHANTABILITY AND/OR FITNESS FOR A PARTICULAR 
// PURPOSE. 
// 
//--------------------------------------------------------------------------- 
#ifndef __W627DHG_H 
#define __W627DHG_H 1 
            //--------------------------------------------------------------------------- 
#define W627DHG_INDEX_PORT (W627DHG_BASE) 
#define W627DHG_DATA_PORT (W627DHG_BASE+1) 
//--------------------------------------------------------------------------- 
#define W627DHG_REG_LD 0x07 
//--------------------------------------------------------------------------- 
#define W627DHG_UNLOCK 0x87 
#define W627DHG_LOCK
//--------------------------------------------------------------------------- 
unsigned int Init W627DHG(void);
void Set_W627DHG_LD( unsigned char); 
void Set_W627DHG_Reg( unsigned char, unsigned char); 
unsigned char Get_W627DHG_Reg( unsigned char); 
//--------------------------------------------------------------------------- 
          //__W627DHG_H
//--------------------------------------------------------------------------- 
// 
// THIS CODE AND INFORMATION IS PROVIDED "AS IS" WITHOUT WARRANTY OF ANY 
// KIND, EITHER EXPRESSED OR IMPLIED, INCLUDING BUT NOT LIMITED TO THE 
// IMPLIED WARRANTIES OF MERCHANTABILITY AND/OR FITNESS FOR A PARTICULAR 
// PURPOSE. 
// 
//--------------------------------------------------------------------------- 
#include "W627DHG.H" 
#include <dos.h><br>//---------------
                            / \simunsigned int W627DHG_BASE; 
void Unlock W627DHG (void);
void Lock_W627DHG (void);<br>//-----------------------
                                 //--------------------------------------------------------------------------- 
unsigned int Init_W627DHG(void) 
{ 
             unsigned int result; 
             unsigned char ucDid; 
             W627DHG BASE = 0x4E;
             result = W627DHG_BASE;
```

```
ucDid = Get W627DHG Reg(0x20);
if (ucDid == 0xA0)<br>{    goto Init_Finish;     }
             else if (ucDid == 0xB0)<br>{<br>{ qoto Init_Finish; } //W83627DHG-P??
                           { goto Init_Finish; } 
             W627DHG_BASE = 0x2Eresult = W627DHG_BASE; 
             ucDid = Get_W627DHG_Reg(0x20); 
if (ucDid == 0xA0) 
 { goto Init_Finish; } 
else if (ucDid == 0xB0) //W83627DHG-P?? 
              { goto Init_Finish; }
             W627DHG BASE = 0x00;result = W627DHG_BASE; 
Init_Finish: 
return (result);
,<br>//--------------------------
                              //--------------------------------------------------------------------------- 
void Unlock_W627DHG (void) 
{ 
              outportb(W627DHG_INDEX_PORT, W627DHG_UNLOCK); 
              outportb(W627DHG_INDEX_PORT, W627DHG_UNLOCK); 
} 
//--------------------------------------------------------------------------- 
void Lock_W627DHG (void) 
{ 
             outportb(W627DHG_INDEX_PORT, W627DHG_LOCK);
} 
//--------------------------------------------------------------------------- 
void Set_W627DHG_LD( unsigned char LD) 
{ 
              Unlock_W627DHG(); 
outportb(W627DHG_INDEX_PORT, W627DHG_REG_LD);<br>outportb(W627DHG_DATA_PORT, LD);
              Lock_W627DHG(); 
}<br>//--
    //--------------------------------------------------------------------------- 
void Set_W627DHG_Reg( unsigned char REG, unsigned char DATA) 
{ 
              Unlock_W627DHG(); 
              outportb(W627DHG_INDEX_PORT, REG); 
              outportb(W627DHG_DATA_PORT, DATA); 
             Lock W627DHG();
} 
//--------------------------------------------------------------------------- 
unsigned char Get_W627DHG_Reg(unsigned char REG) 
{ 
             unsigned char Result; 
              Unlock_W627DHG(); 
              outportb(W627DHG_INDEX_PORT, REG); 
             Result = inportb(W627DHG_DATA_PORT); 
             Lock W627DHG();
              return Result; 
} 
//---------------------------------------------------------------------------
```
This page is intentionally left blank.